# **How Do I Declare Cashier Tills?**

This lesson will teach you how to declare each cashier's till.

## **Daily Procedures**

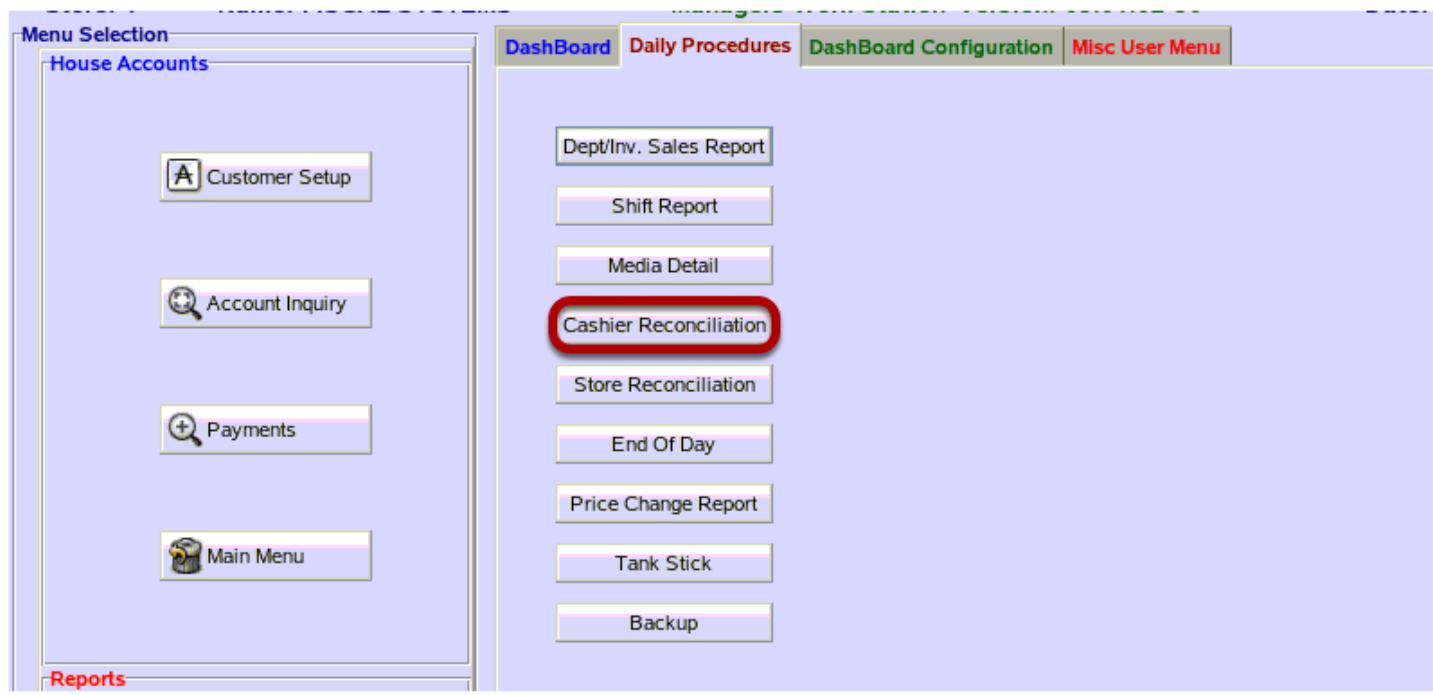

From the **Daily Procedures** tab, click on the **"Cashier Reconcilliation"** button.

## **Cashier / Till Declaration**

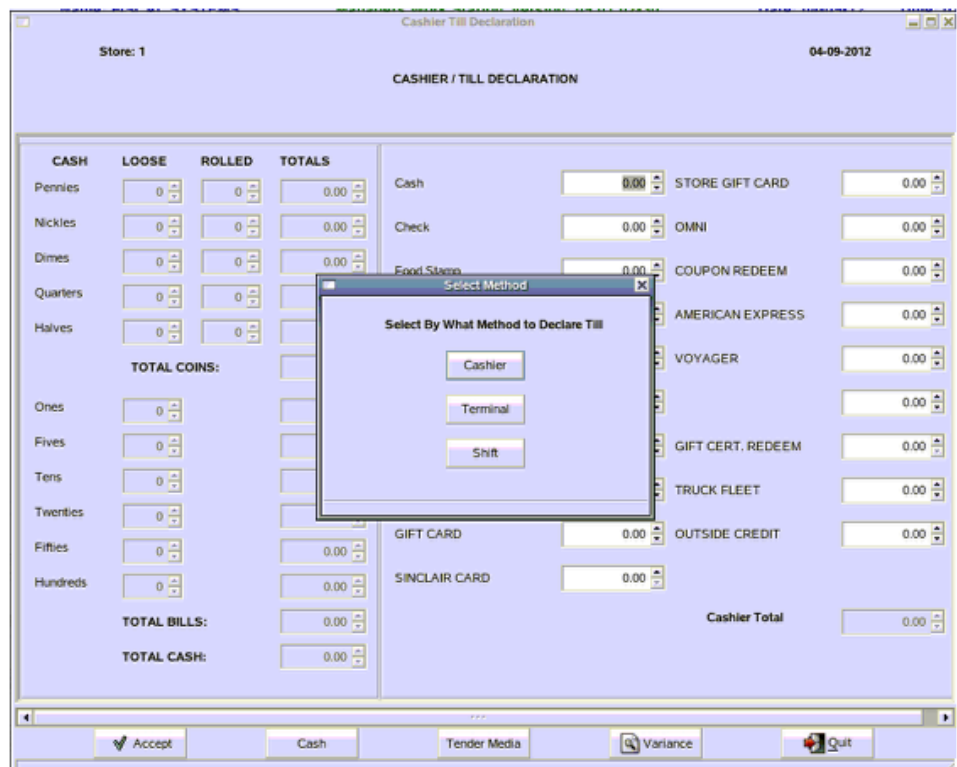

The **Cashier / Till Declaration** is used by the cashier to declare their registers and see how over or short they are for their shift. The **Cashier / Till Declaration** screen is used again by the manager at the end of day to verify register totals.

#### **Select Method**

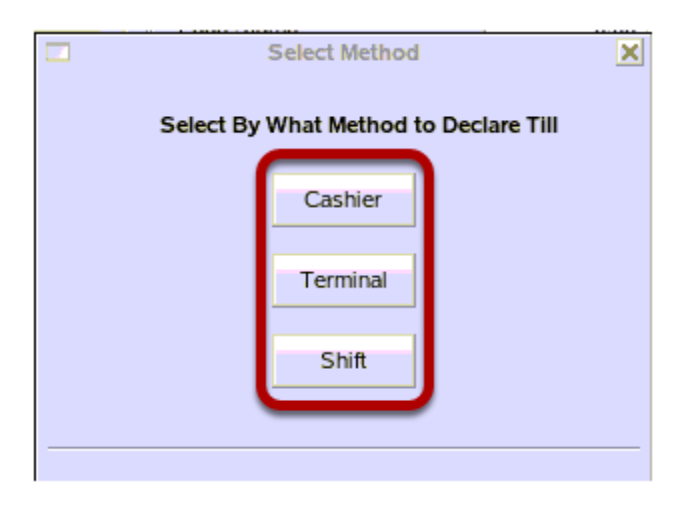

From the **Select Method** screen, click on a method. The recommended method is by **Cashier**.

## **Cashier Number**

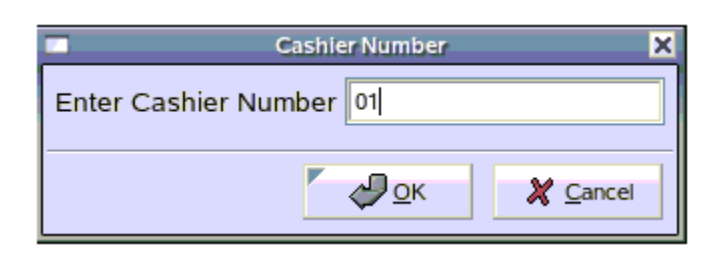

From the **Cashier Number** screen, type in the cashier number and click on the **"OK"** button.

**Note:** This prompt will vary depending on the method selected in the previous step. Additional prompts are **Enter Terminal Number** or **Enter SELECT SHIFT 1-4**.

#### **Date Select**

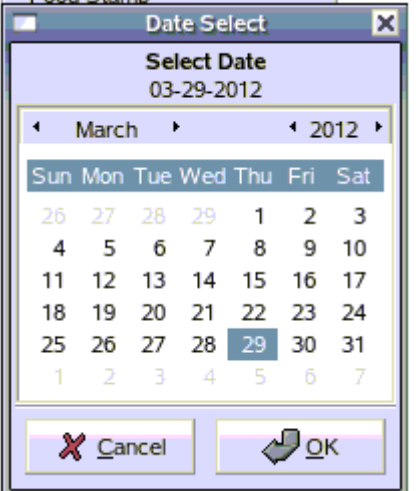

From the **Date Select** screen, click on the date of the reconciliation. Use the arrows beside the current month to change the month and the arrows beside current year to change the year. Then, click on the **"OK"** button.

#### **Error**

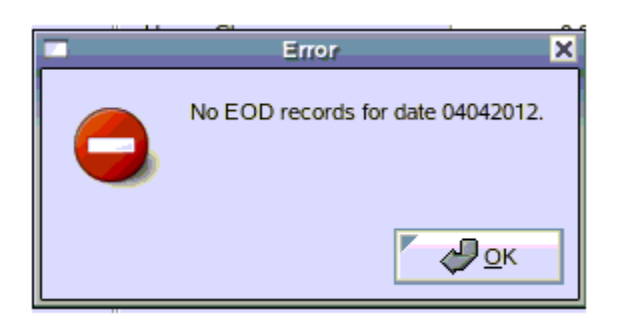

If there are no records for the cashier on the selected date, this error message will appear. Click on the **"OK"** button. This will bring you back to the **Cashier Number** screen.

## **Cashier Till Declaration**

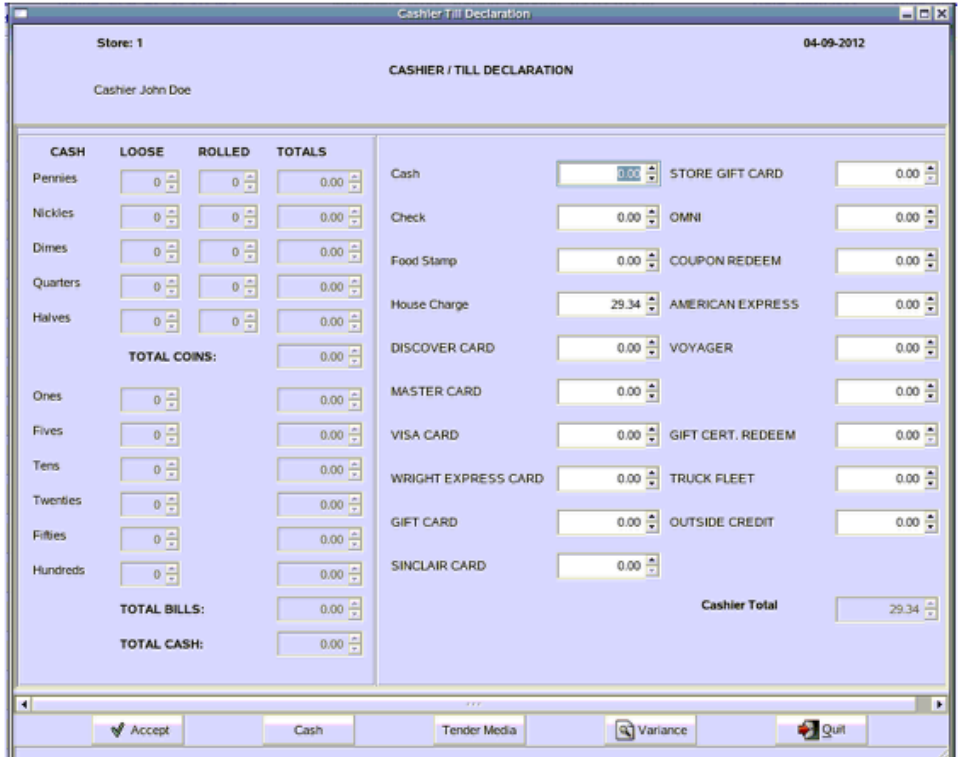

Button Overview

**"Accept"** - Saves the information on this screen after the user has entered or modified it.

**"Cash"** - Allows the user to enter the exact count of money in the register drawer at the end of their shift. The Cash section on the left side of the **Cashier Till Declaration** screen remains grayed out until the button is clicked.

**"Tender Media"** - Allows the user to edit the amounts for each tender media listed on the right side of the screen. The tender media form the register will already have the credit tenders from the register.

**"Variance"** - Allows the manager to verify register totals and make adjustments.

**"Quit"** - Exits the **Cashier Till Declaration** screen.

#### **Enter Drawer Cash**

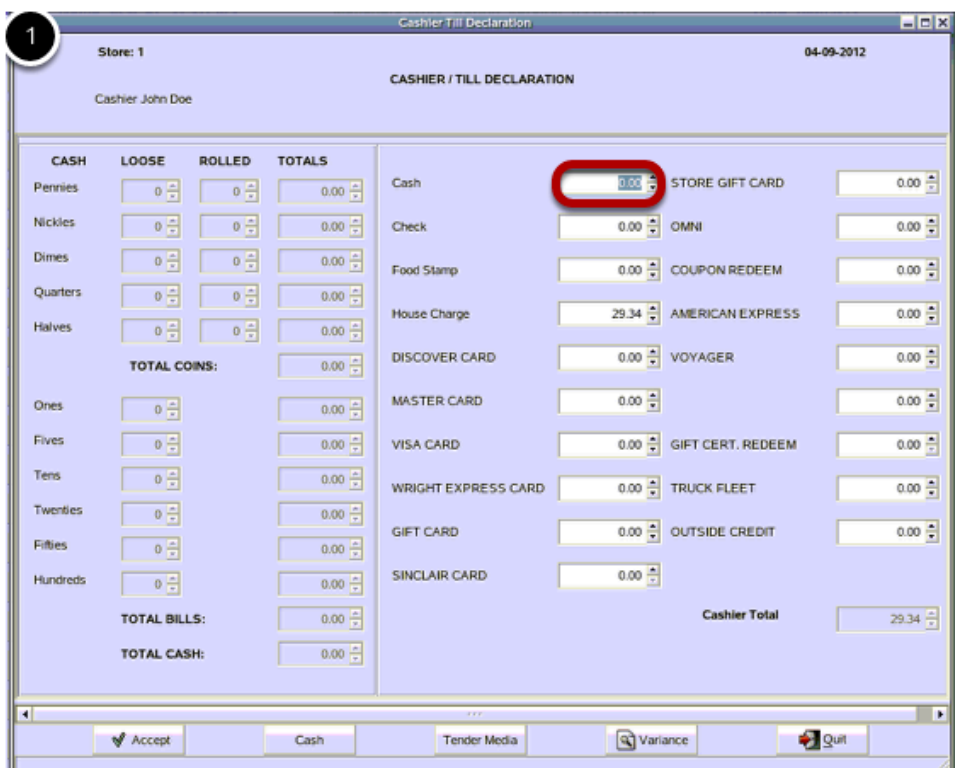

From the **Cashier Till Declaration** screen, click inside **Cash**. Type in the amount of cash counted.

**Note:** You can click on the **"Cash"** button to enter in exact dollars and in cents on the left side of the screen. This will automatically update the **Cash** field on the right side of the screen.

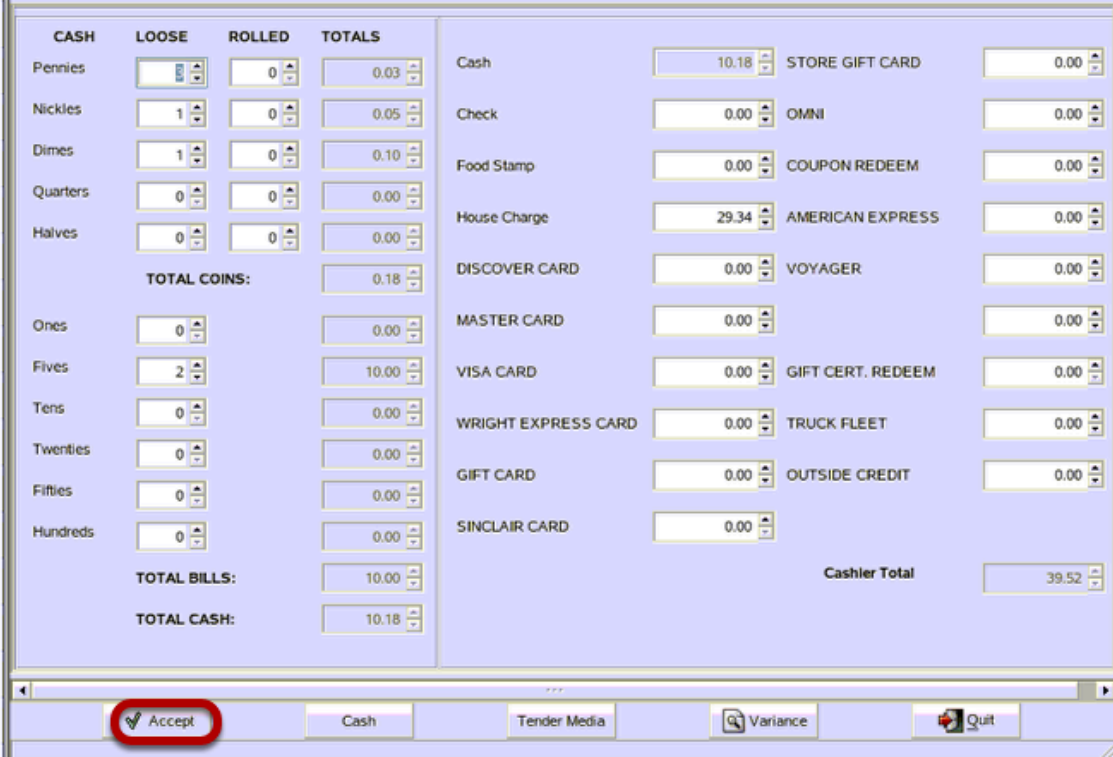

Click on the **"Accept"** button.

#### **Question**

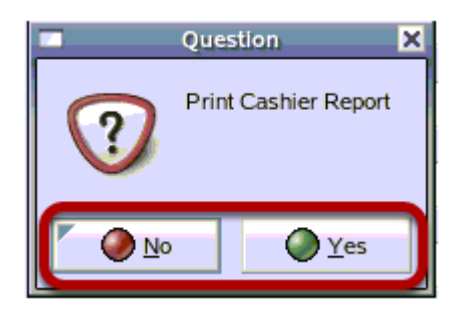

From the **Question** screen, click on the **"Yes"** button to print the **Cashier Report** or the **"No"**  button to accept changes and not print a report.

#### **Printer Select**

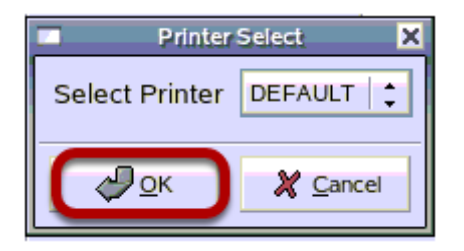

If you click on the **"Yes"**button, then you will prompted to select a printer. Click the **"OK"** button to print to the default printer or click in the drop down box to select a different printer then click the **"OK"** button.

#### **Variance**

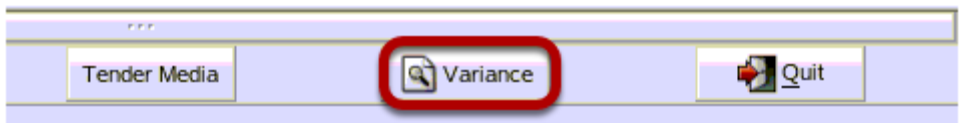

From the **Cashier Till Declaration** screen, click on the **"Variance"** button. The manager uses the **"Variance"**button to verify cashier's tenders against what the register says they should have,

#### **Manager Code**

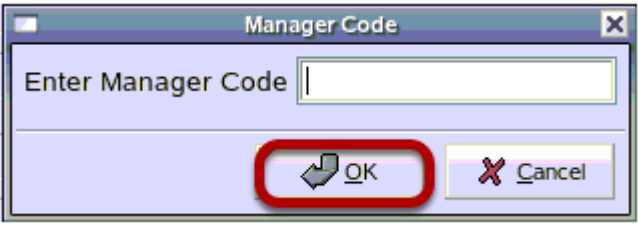

Type in the manager code, then click on the **"OK"** button.

## **Till Variance**

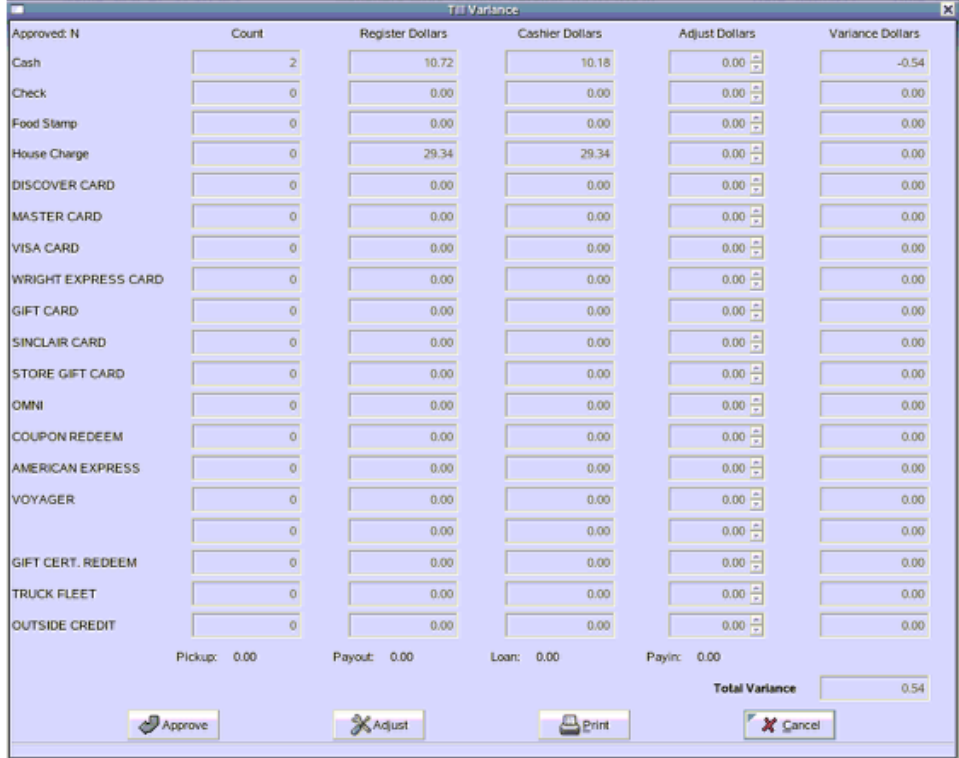

The **Till Variance** screen has all of the Tenders displayed on the left side of the screen.

**Count** displays the system counts for each tender.

**Register Dollars** displays what the system says was sold

**Cashier Dollars** displays what the cashier says they sold.

**Adjust Dollars** is where the manager makes adjustments.

**Variance Dollars** displays the difference between cashier dollars and registers dollars.

## **Adjust Dollars**

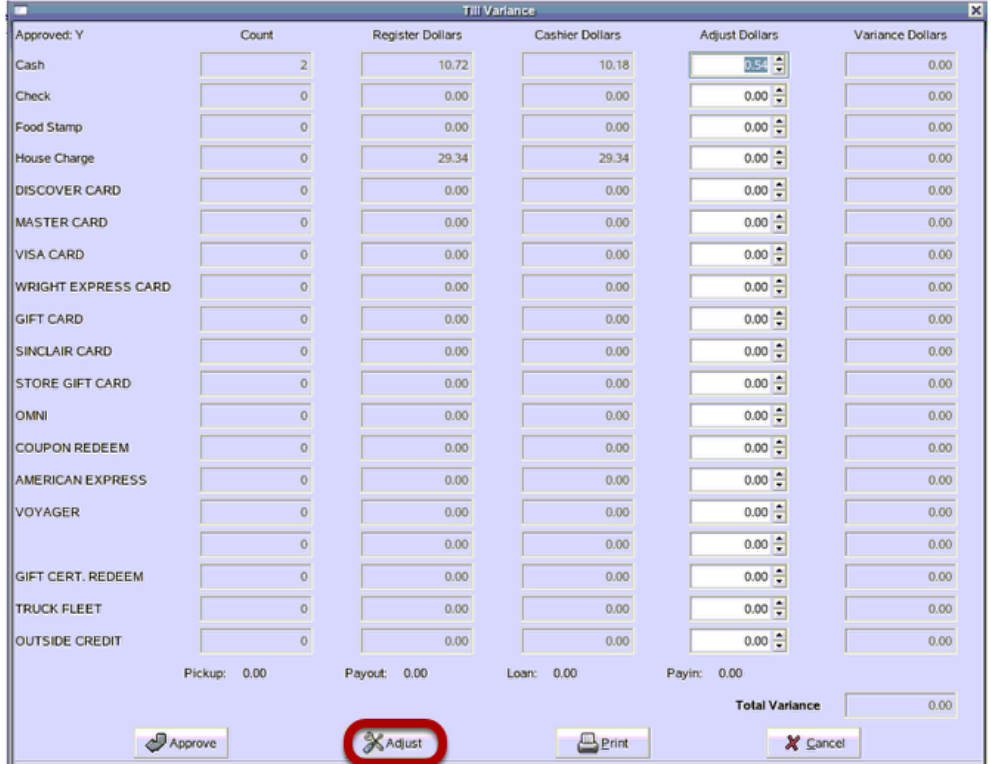

If any of the amounts in the **Variance Dollars** display totals are not \$0.00, this indicates that the cashier is over or short on their drawer total declaration and a variance exists. The till should be recounted, as well as all other receipts and reports should be rechecked as well.

If an error is found then click the **"Adjust"**button.

The **Adjust Dollars** column will appear to have activated its fields for editing. Click inside any fields that may be necessary to edit. (Don't forget the decimal {.} and/or minus sign {-} when required.) Remember to watch the effect each adjustment is having on the corresponding **Variance Dollars** field to the right. If the new balance of the **Variance Dollars** field doesn't equal \$0.00 immediately after the enter key is pressed then there is still a variance.

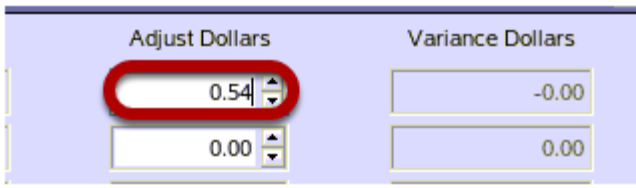

In this example, the cashier was short \$0.54. \$0.54 was entered into the **Adjust Dollars** column for cash. The **Variance Dollars** column will change as you enter adjustments into the **Adjust Dollars** column.

#### **Approve**

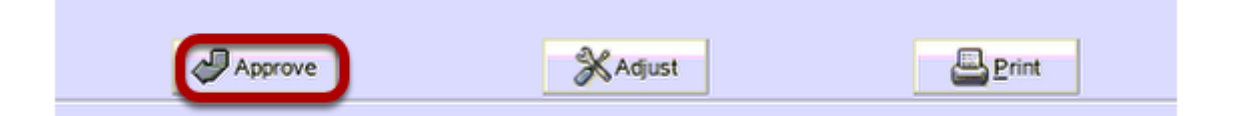

Occasionally the **Till Declaration** screen may continue to be out of balance even after adjustments have been made. That may of course be due to unavoidable circumstances. Then again the **Cashier Till Declaration** may be absolutely perfect down to the last penny. In which case, all that is required is that the manager approves the **Cashier Reconciliation Report** and then prints it. The **Cashier Reconciliation Report** presents a summary of the information displayed in the **Till Variance** screen. It also provides spaces for cashier and manager signatures.

Once the Total Variance is correct, click on the **"Approve"** button.

#### **Information**

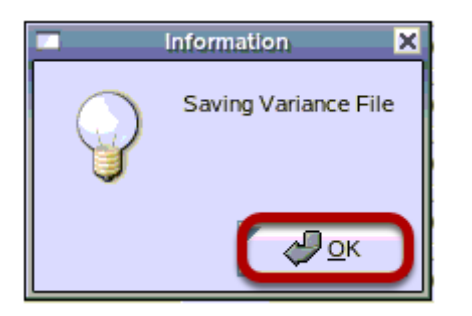

From the **Information** screen, click on the **"OK"** button.

#### **Question**

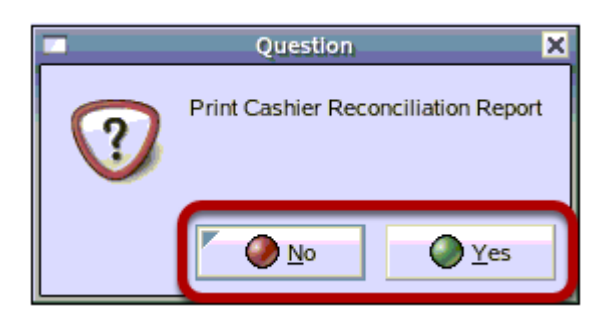

From the **Question** screen, click on the **"Yes"** button to print the **Cashier Reconciliation Report** or the **"No"** button to accept changes and not print a report.

## **Printer Select**

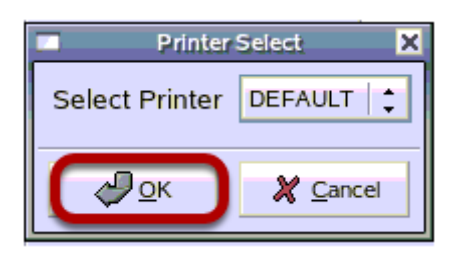

If you click on the **"Yes"**button, then you will prompted to select a printer. Click the **"OK"** button to print to the default printer or click in the drop down box to select a different printer then click the **"OK"** button.